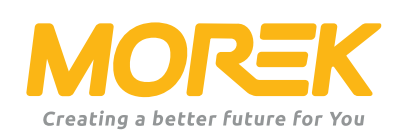

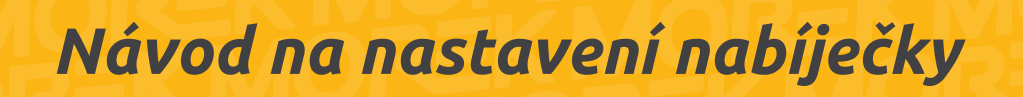

*ev.morek.eu*

Začněte svou cestu dobíjení EV tím nejlepším možným způsobem

## *Nabječka není jen pro privátní použítí - najděte si model, který lze použít i pro bytové domy, parkoviště, veřejné budovy atd.*

### *Chytré nabíjení (WiFi, LAN a/nebo 4G)*

*Můžete používat jak doma, tak i v bytových domech nebo v práci. Výborné řešení pro veřejné nabíjení a propojení s platební bránou.*

*Plug & Charge Pouze pro domácí použítí. Internetové připojení není dostupné.*

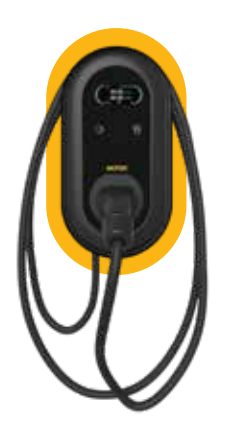

*Chytrá nabíječka 3.8 " LCD displej LAN, WiFi, RFID 5m kabel Type 2 konektor*

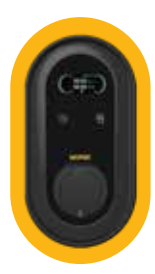

*Chytrá nabíječka 3.8 " LCD displej LAN, WiFi, RFID bez kabelu Type 2 zástrčka*

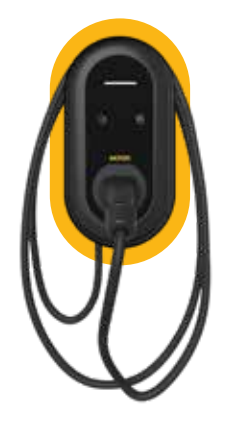

*Plug & Charge LED indikátor 5m kabel Type 2 konektor*

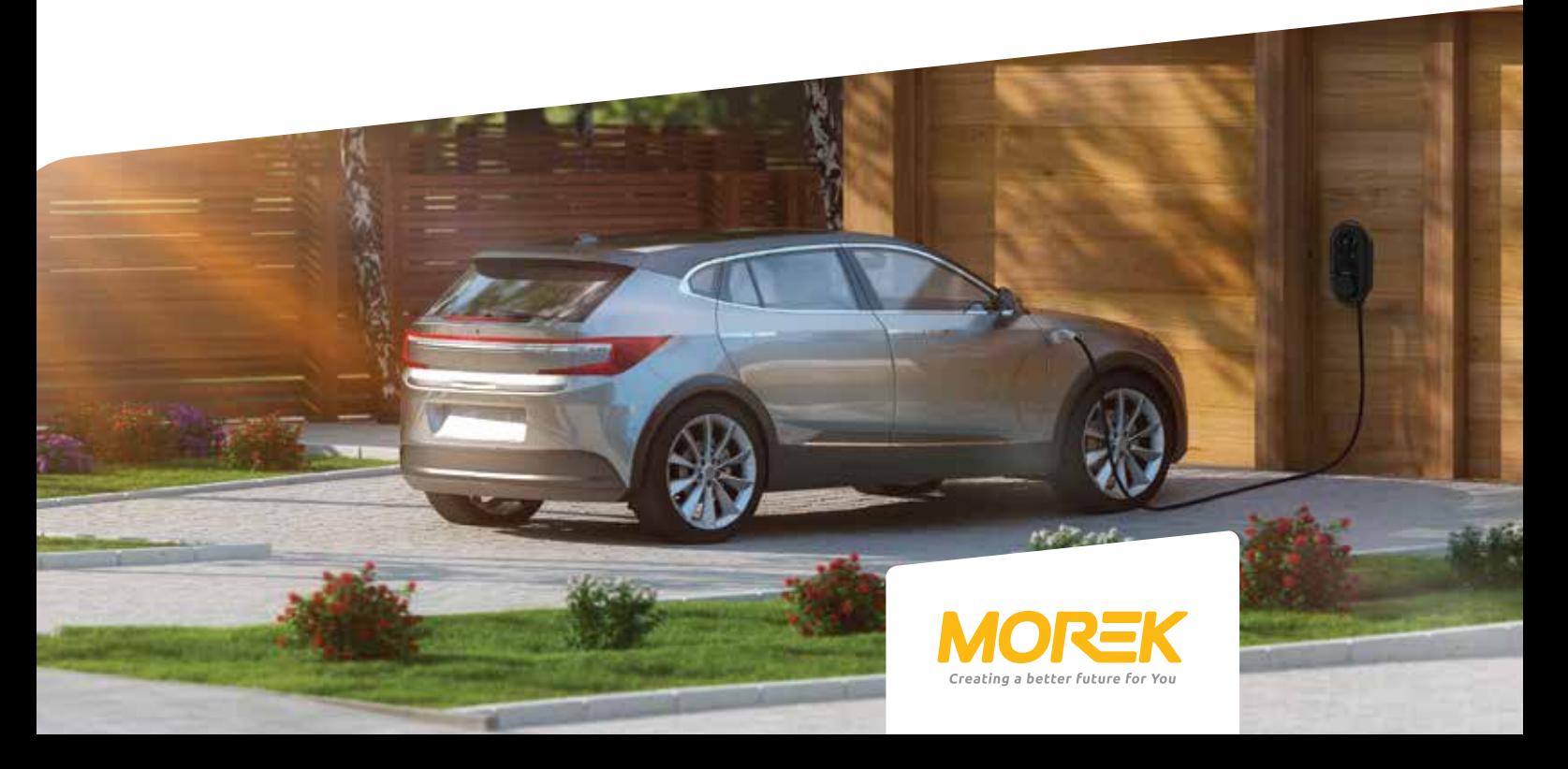

# *Obsah balení*

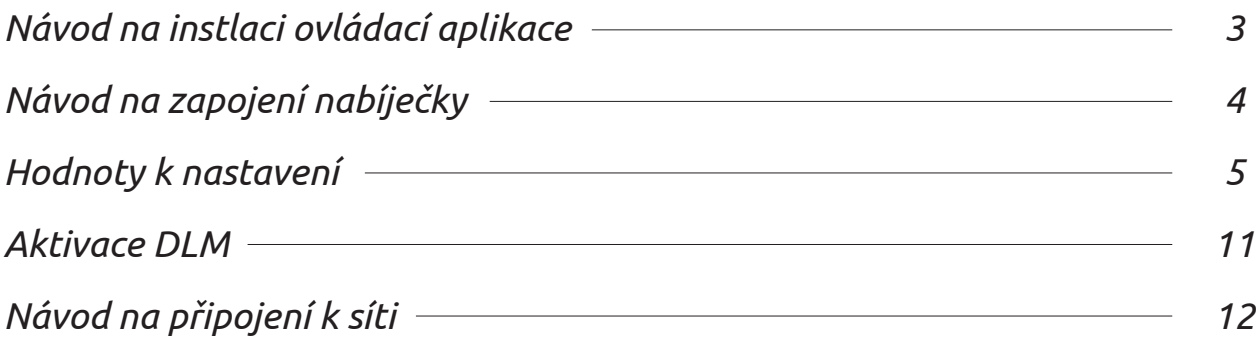

*Morek EV tool slouží ke změnám a nastavováním parametr nabíječky. Aplikace je ke stažení na Google Play nebo Apple store.*

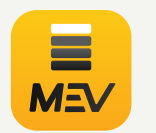

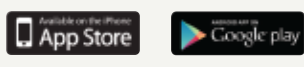

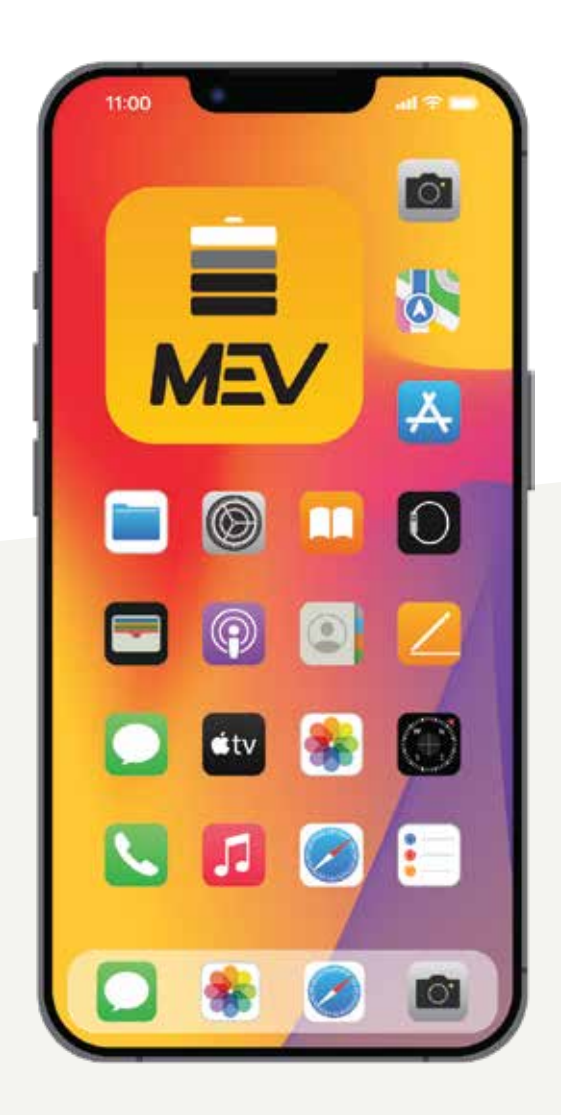

### *Instalace aplikace Morek EV tool*

Nástroj Morek EV Tool se používá ke změně parametrů a konfigurace nabíječky Morek AC. Všechny hlavní charakteristiky nabíječky si vlastník nabíječky může měnit podle potřeby. Mějte však na paměti, že úpravy OCPP se provádějí prostřednictvím serveru OCPP, nikoli pomocí Morek EV Tool. Změnu serveru OCPP je doporučeno provádět prostřednictvím připojení přes Bluetooth aby se předešlo zbytečným komplikacím.

#### *Instalace aplikace z Google play nebo Apple store*

Aplikace Morek EV Tool je k dispozici na platformách Android a iOS a lze jej nainstalovat do vašeho chytrého zařízení prostřednictvím aplikace Google Play pro zařízení Android a Apple Store pro zařízení iOS.

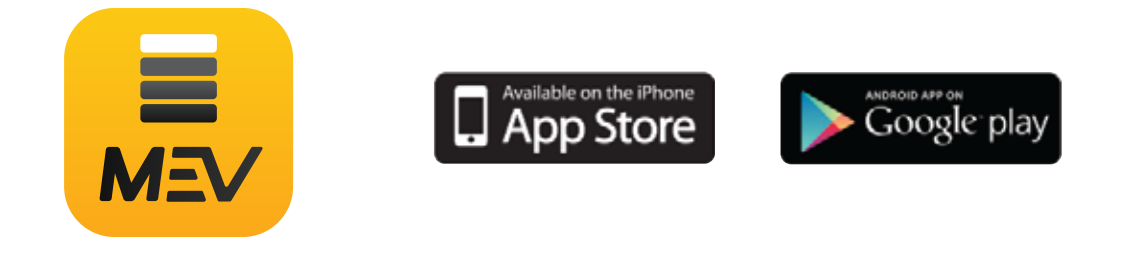

*Insalace aplikace Morek EV Tool do Vaeho mobilního zařízení.*

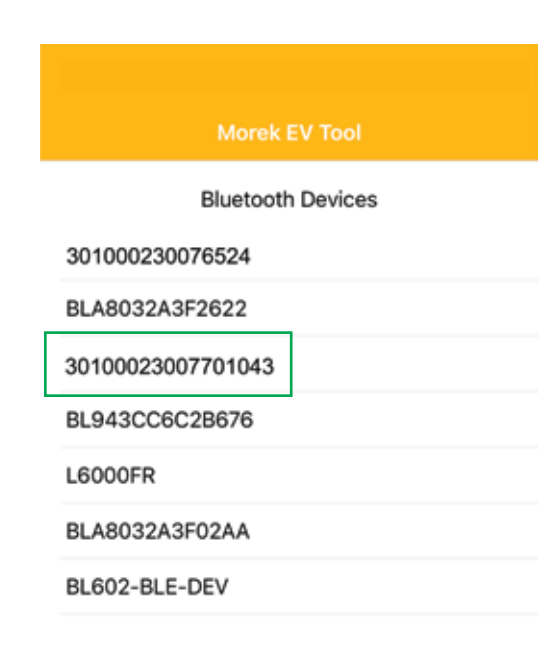

*Propojení aplikace a nabíječky je přes Bluetooth a tudíž uvidíte všechna BT zařízeníve vašem okolí. Najděte si Vaší nabíječku ze seznam podle výrobního čísla nabíječky.*

*Otevřete aplikaci a ze seznamu dostupných zařízení v okolí najděte nabíječku na základě výrobního čísla. Klikněte na ni.*

*Klikněte na výborní číslo nabíječky a zjistěte, zda došlo ke spárování.*

### *Propojení s nabíječkou*

*Před spárováním s nabíječkou se ujistěte, že je nabíječka zapnutá a že neukazuje žádné chybové hlášky.*

*Na vašem zařízení zapněte usročání polohy aby apliakce mohla snadno určit Vaši polohu.*

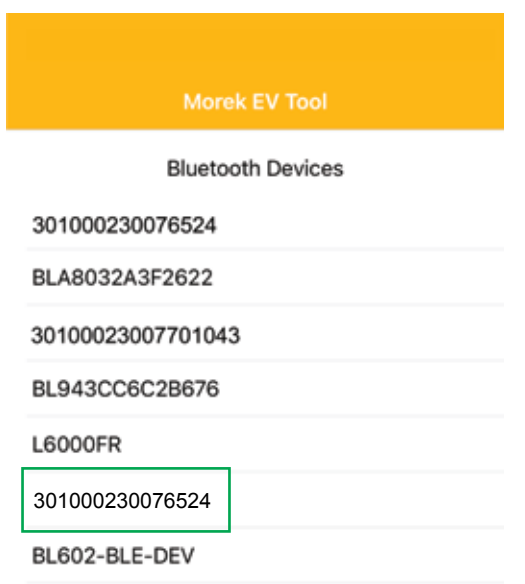

*Propojení aplikace a nabíječky je přes Bluetooth a tudíž uvidíte všechna BT zařízení ve vašem okolí. Najděte si Vaší nabíječku ze seznam podle výrobního čísla nabíječky.*

*Otevřete aplikaci a ze seznamu dostupných zařízení v okolí najděte nabíječku na základě výrobního čísla. Klikněte na ni.*

*Klikněte na výborní číslo nabíječky a zjistěte, zda došlo ke spárování.*

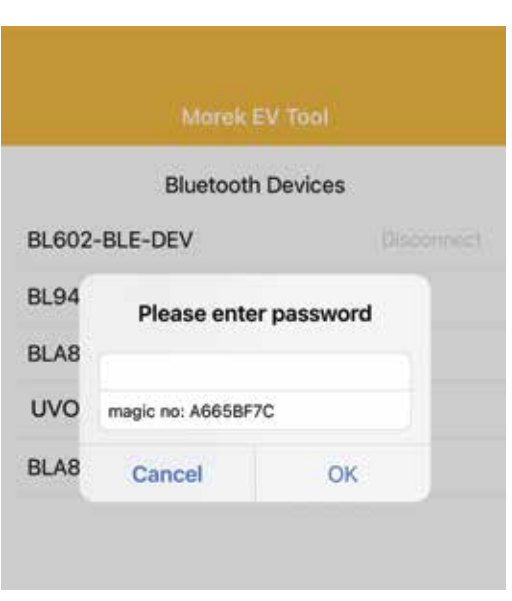

*IV případě, že párování přes BT proběhlo v pořádku, zadejte heslo (základní nastavení je 12345678) a klikněte na OK. Pokud si přejete párování ukončit, klikněte na Zrušit.*

# *Nastavení parametrů - Připojení k síti*

#### *Bezdrátové připojení k síti*

*Pokud chcete mít nabíječku připojenou k internetu, můžete si vybrat z několika možností. WiFi, 4G a nebo LAN. Zjistěte si ale předem, že Vaše nabječka podporuje tyto možnosti připojení.*

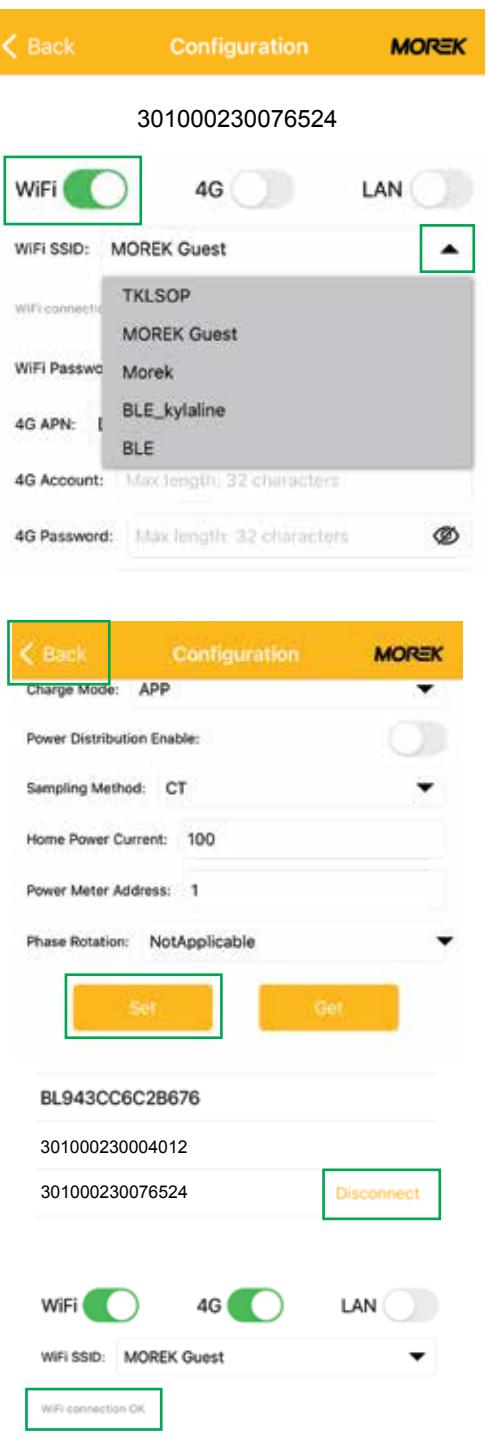

*Základní možnosti připojení jsou WiFi a LAN. 4G připojené je volitelné a v případě, že ho chcete využívat, vyberte si správný model.*

*Otevřete seznam WiFi SSID kliknutím na šipku na konci pole. Uvidíte dostupné sítě. Vyberte svou síť ze seznamu a zadejte heslo.*

*Zkontrolujte zda se připojujete k 2.4GHz síti. Nabíječky nepodporují 5GHz sít.*

*Pro uložení nastevení sjeďte dolů a klikněte na uložit.*

*Po potvrzení uložení se přesuňte zpět na přihlašovací obrazovku a odpojte Bluetooth připojení kliknutím na Odpojit. Odpojení způsobí, že nabíječka restartujte a jedno dlouhé pípnutí potvrdí, že nastavení bylo změněno a nabíječka je restartována a nasavena.*

*Počkejte 3 minuty a připojíte se znovu k nabíječce. Uvidíte stav WiFi připojení. OK znamená, že připojení proběhlo v pořádku.*

### *PNastavení parametrů - Připojení k síti*

#### *Připojení přes 4G*

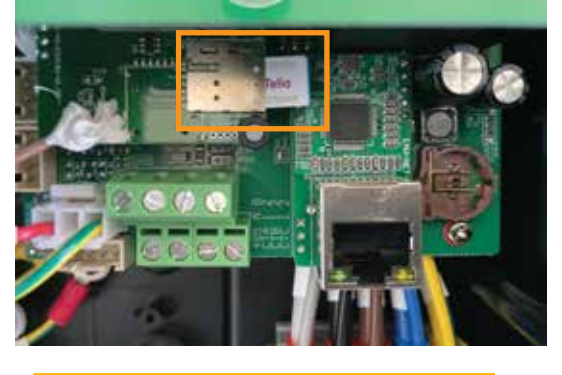

*Chcete-li navázat připojení 4G, vložte SIM kartu do slotu pro SIM kartu uvnitř nabíječky. Pro přístup ke slotu na SIM karty je nutné suntat přední kryt. Před instalací SIM karty deaktivujte PIN na SIM kartě. Ujistěte se, že je nabíječka odpojena od zdroje před instalací SIM karty!*

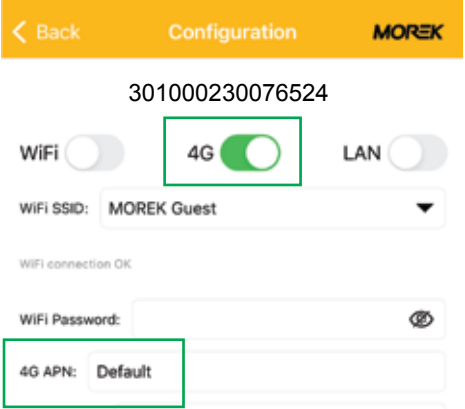

*Aktivujte 4G spojení a zadejte hodnoty APN. SIM karty většiny poskytovatelů fungují už v zánkadním nastavení APN.*

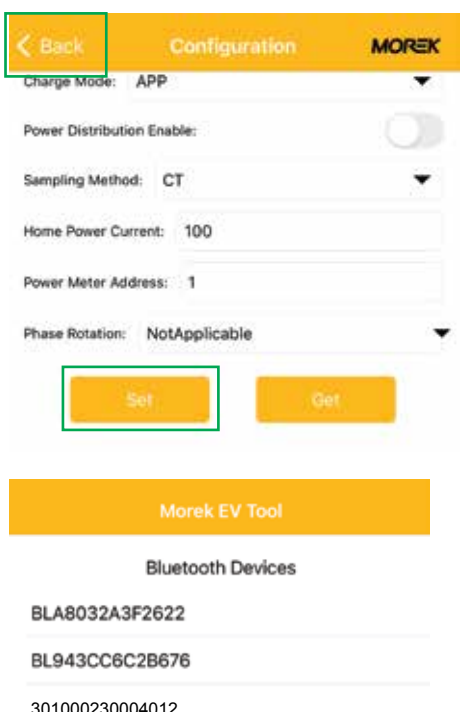

Disconnect

*Pro uložení nastevení sjeďte dolů a klikněte na uložit.*

*Po potvrzení uložení se přesuňte zpět na přihlašovací obrazovku a odpojte Bluetooth připojení kliknutím na Odpojit. Odpojení způsobí, že nabíječka restartujte a jedno dlouhé pípnutí potvrdí, že nastavení bylo změněno a nabíječka je restartována a nasavena.*

301000230076524

### *Nastavení parametrů - Připojení k síti*

#### *Připojení přes LAN*

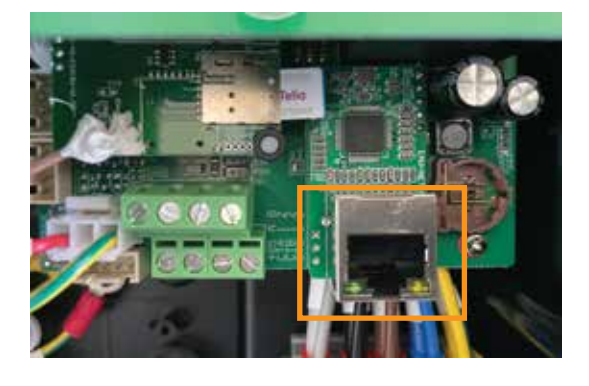

 $\zeta$  Back **MOREK** 301000230076524 WiFi 4G LAN WiFi SSID: **MOREK Guest** IP Address: 192,168.1.10 Subnet Mask: 255.255.255.0 Default Gateway: 192.168.1.1 DNS: 8.8.8.8 LAN DHCP: **MOREK** arge Mo APP Power Distribution Enable Sampling Method: CT Home Power Current: 100 Power Meter Address: 1 Phase Rotation: NotApplicable **Bluetooth Devices** BLA8032A3F2622 BL943CC6C2B676

301000230076524 301000230004012

Disconnect

*Pro připojení přes LAN zapojte kabel do RJ45 portu na nabíječce a druhou stranu kabelu do switche, který je připojený k síti.*

*Ujistěte se, že je nabíječka odpojena od zdroje předzapojením sítového kabelu!*

*Aktivujte LAN připojení a LAN DHCP. Bez aktivace DHCP musíte zadat správnou IP adresu, masku podsítě, bránu nabíječky a sítě pro správné LAN připojení.*

*Pro uložení nastevení sjeďte dolů a klikněte na uložit.*

*Po potvrzení uložení se přesuňte zpět na přihlašovací obrazovku a odpojte Bluetooth připojení kliknutím na Odpojit. Odpojení způsobí, že nabíječka restartujte a jedno dlouhé pípnutí potvrdí, že nastavení bylo změněno a nabíječka je restartována a nasavena.*

### *Nastavení parametrů - Připojení k síti*

#### *Vontech OCPP připojení*

*Všechny Morek nabíječky jsou defaultně nastaveny pro Vonktech OCPP server. Samotné připojení však musí být aktivováno i přes webové rozhraní. Pro aktivaci připojení přejděte prosím na adresu vonktech.com/morek, vyplňte na ní formulář a odešlete ji. Připojení je obvykle aktivováno ve stejný pracovní den ale může trvat a o něco déle, pokud je třeba podepsat smlouvy o spolupráci.*

*Následující informace budou vyžadovány pro nastevení propojení přes Vonktech:*

#### *Informace o uživateli*

*Název firmy/ jméno Adresa firmy/uživatele IČ: DIČ: Země:*

*Kontektní osoba: Telefon: Email:*

#### *Informace o nabíječce*

*Status nabíječky (veřejná/soukromá): Adresa umístění nabíječky: GPS lokace nabíječky (zeměpisná šířka/délka): Způsob online připojení (LAN, WiFi nebo 4G): Výrobní číslo: číslo RFID karty:*

# *Konfigurace - Změna OCPP připojení*

#### *OCPP připojení přes třetí stranu*

*Všechny nabíječky Morek EV jsou dodávány s výchozí konfigurací OCPP. Vlastník nabíječky má možnost odebrat výchozí data serveru a přidat jiný server. Změnou serveru OCPP přechází odpovědnost za zastavení smluvní pdmínky na majítele nabíječky.*

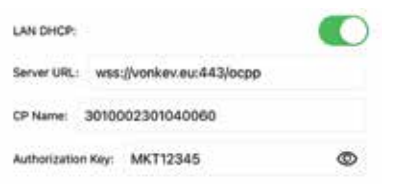

*Pro změnu OCPP serveru jednoduše smažte nastavý URL server a nastavte nový. Všechny pole jsou povinné.*

#### *Konfigurační data k OCPP serveru:*

- *- OCPP server: vonkev.eu*
- *- OCPP port: 443*
- *- OCPP URL adresa servru: /ocpp*
- *- Autorizační kod: MKT12345*

*wss://vonkev.eu:443/ocpp ws://vonkev.eu:8173/ocpp*

*CP jméno: výrobní číslo nabíječky. Je umístěno na štítku na boku nabíječky. Autorizační kod: kod pro OCPP server je povinný pro každou nabíječku*

### *Nasavení - nabíjecí mody*

#### *Nabíjecí mod : Aplikace*

*Pokud zvolíte režim Aplikace, můžete ve výchozím nastavení používat webovou aplikaci Vonktech ke správě a dohledu na vaši nabíječku a nabíjení. V režimu Aplikace jsou základní funkce Vonktech platformy k dispozici zdarma a pro použití je třeba aktivovat připojení. Prosím podívej se stranu 7 této příručky.*

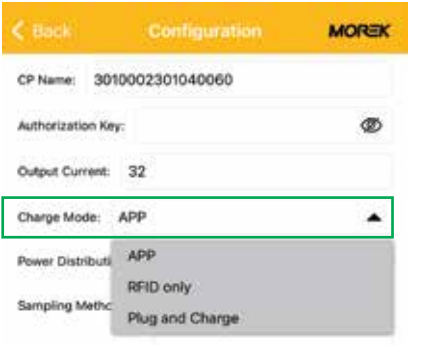

*Pro aktivaci modu Aplikace vyberte tuto možnost se seznamu a uložte kliknutím na tlačítko uložit. Odpojte Bluetooth připojení.*

*RFID karty, které jsou součástí balení fungují také v modu Aplikace.*

*Aby ostatní RFID karty fungovaly, potřebujete aktivovat funkcionalitu na webovém rozhraní. Přidejte požadavek do formuláře a odelete. Tento požadavek aktivuje OCPP server. Při práci v režimu Aplikace nabíječka potřebuje síťové připojení!*

#### *Nabíjecí mod: RFID*

*Pokud zvolíte režim pouze RFID, můžete ve výchozím nastavení používat pouze karty RFID, které byly dodány s nabíječkou. Všechny tyto RFID karty mají stejný ""idtag"" a nelze nastavovat různá oprávnění u uživatelů. Chcete-li mít údaje o nabíjení každého uživatele, musí být nabíječka v modu Aplikace.V modu RFID nabíječka nepotřebuje žádné síťové připojení.*

#### *Nabíjecí mod: Plug and Charge*

*Režim Plug and Charge umožnuje používat nabíječku bez jakékoli autorizace, nabíjení začne připojením nabíjecího kabelu k elektrickému vozidlu. Pokud je nabíječka v režimu Plug and Charge a připojena přes OCPP, nabíjecí data je možné vidět a spravovat z webové rozhraní. Zahájení a ukončení nabíjení se provádí jen zapojením/odpojením nabíjecího kabelu nebo zmačknutím tlačítka na nabíječce. V modu Plug and Charge nabíječka nepotřebuje žádné síťové připojení.*

### *Nastavení parametrů*

#### *Omezení výstupního proudu*

*Všechny nabíječky Morek AC mají možnost snížení výkonu, což znamená, že majitel nabíječky může změnit výstupní proud. Chcete-li změnit proud, stačí změnit hodnotu výstupního proudu v aplikaci Morek EV Tool.*

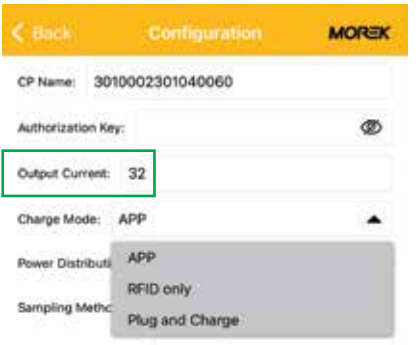

*Bez ohledu na to, zda je nabíječka zapojena 1 nebo 3-fázově, maximální možný výkon nabíječky je 32 A a min je 6 A.* 

*Většina elektromobilů neumí nabíjet baterii menším výkonem než 2,3 kW.*

*Nabíječka potřebuje připojení k síti když pracuje v modu Aplikace!*

#### *Nastavení DLM (chytré řízení výkonu)*

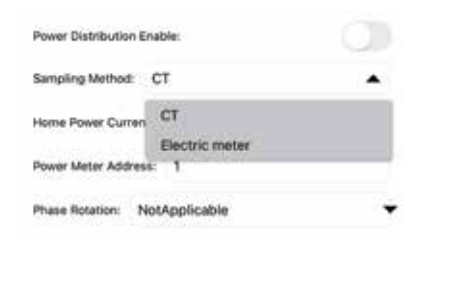

*Pokud je nainstalován externí proudový transformátor pro sledování proudu z domácí sítě, lze k ovládání výstupního proudu použít funkci DLM. Chcete-li aktivovat funkci DLM, je potřeba povolit možnosti: Řízení výkonu povoleno. Maximální hodnota nabíjecího proudu musí být nastavena nižší než je celkový maximální využitelný proud pro celou domácnost.*

*Po změně alespoň jednoho parametru klikněte na uložit, vraťtě se na předchozí stránku a klikněte na odpojit. Odpojení restartuje nabíječku a uloží veškeré změny.*

#### *Pro instalaci DLM nebo proudového transformátoru si přečtěte přiložený návod.*

# *LED indicator*

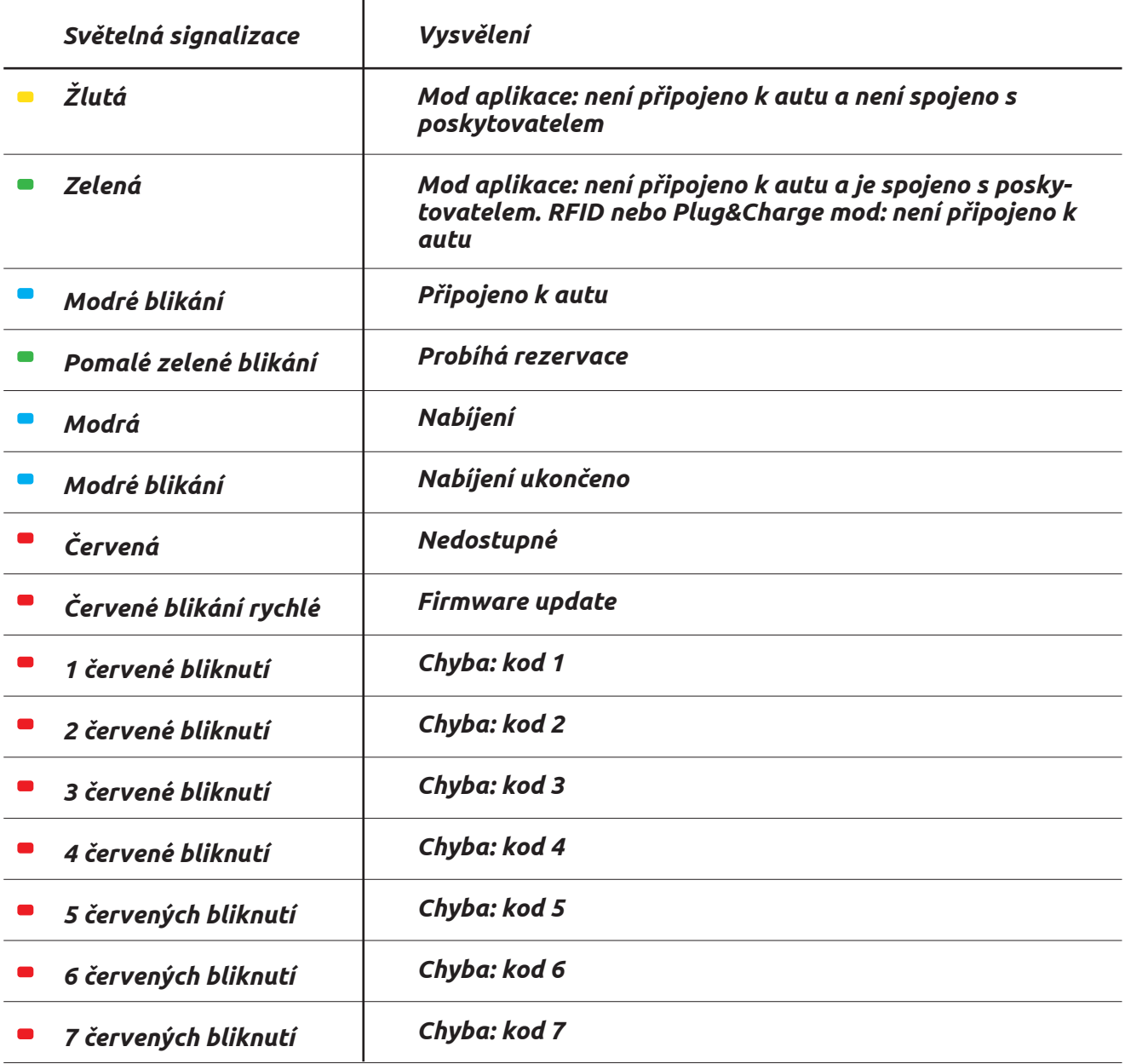

### *Poradce při potížích*

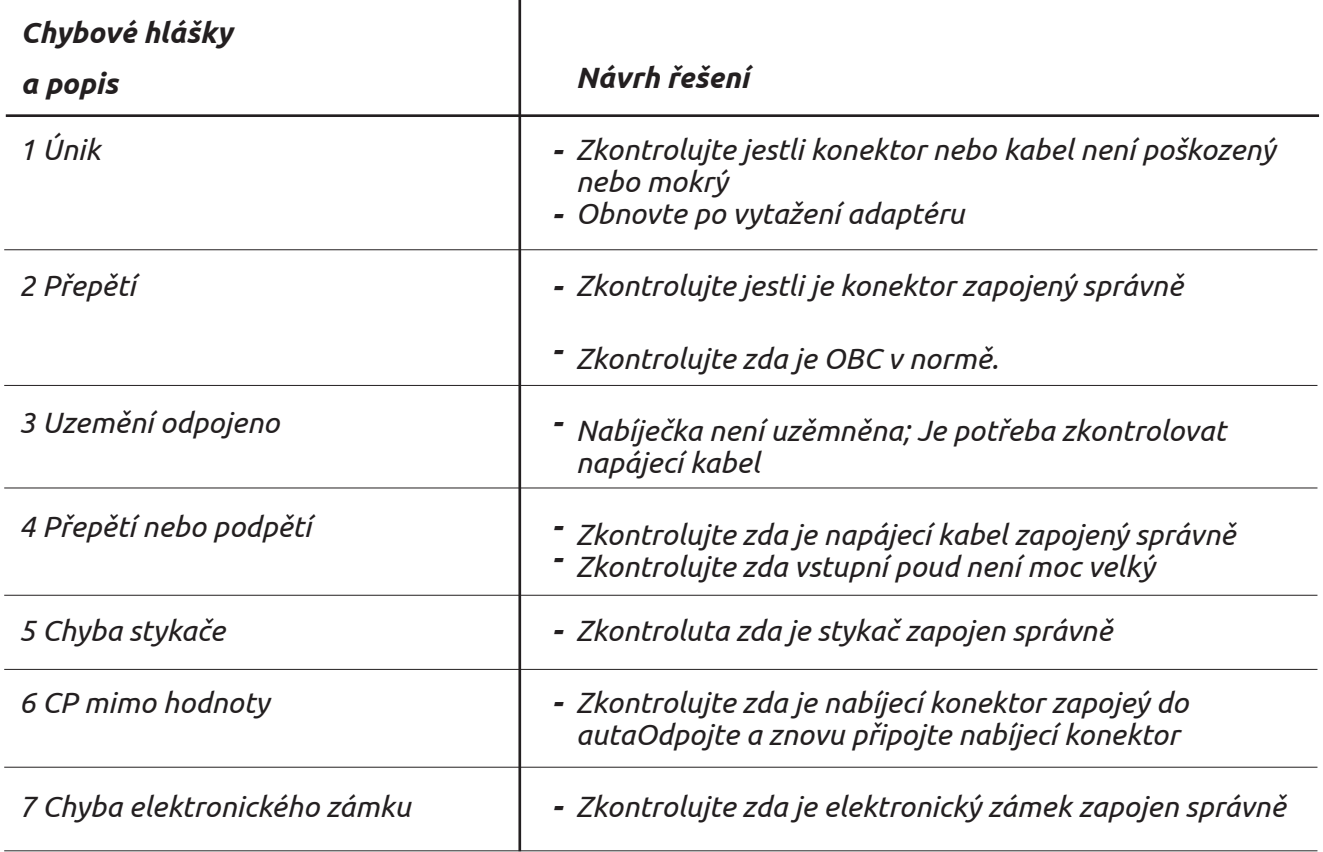

#### *Obnovte heslo pro Bluetooth připojení*

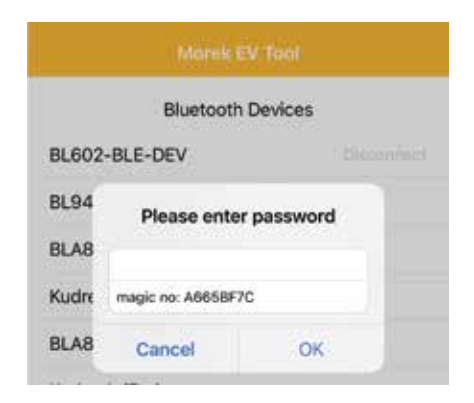

*Pokud jste zapomněli heslo do aplikace, otevřete aplikaci Morek EV Tool, zkopírujte magic číslo a pošlete ji společně s výrobním číslem na email: ev@morek.eu*

# *Údržba*

*Aby byl zajištěn dluhodobý stabilní provoz zaříení, provádějte pravidelně (ideálně každý měsíc) jeko kontrolu a údržbu.*

*a) Údržbu by měl provádět proškolená osoba.*

*b) Zkontrolujte zda je zařízení správně a bezpečně uzemněno.*

*c) Zkontrolujte, zda se v okolí nabíjecí hromady nevyskytují potenciální bezpečnostní rizika, například zda v blízkosti nabíjecí stanice nejsou vysoké teploty, koroze nebo hořlavé a výbušné předměty.*

*d) Zkontrolujte zda jsou připojovací částí v pořádku a že zde nedochází k nějakým problémům.*

*Zkontrolujte zda nejsou koncové body uvolněny*

*Před instalací, údržbou a provozem si pozorně přečtěte, abyste pochopili správné použití zařízení!*

*Dodržujte prosím bezpečnostní pokyny; jinak může dojít k ohrožení života, zranění a poškození zařízení, dodavatel nemůže přijmout žádnou odpovědnost za nároky z toho vyplývající.*

*• Tento návod popisuje instalaci, používání a údržbu nabíječky. Tento návod je určený pro osoby vyškolené k instalaci a údržbě.*

*• Text a obrázky v této uživatelské příručce jsou obecným vysvětlením pro tento typ zařízení a skutečný produkt může být v některých detailech odlišný.*

# *Bezpečnostní pokyny*

- *• Nenechávejte hořlave nebo výbušné látky v blízkosti neabíječky. Hrozá nebezpečí výbuchu.*
- *• Zapojení nabíječky by měla dělat vyškolená osoba.*
- *• Ujistěte se, že přívodní kabel je odpojený před instalací nabíječky.*
- *• Zemnící svorka pro nabíječku musí být připojena správně. Jinak hrozí nebejpečí zkratu.*
- *• Přívodní kabel nabíječky musí být bezpečně připevněn, jinak hrozí poškození zařízení.*
- *• Uvnitř nabíječky nenechávejte žádné kovové části, jinak hrozí poškození zařízení.*
- *• Nezletilým osobám je přísně zakázáno přibližovat se k nabíječce, aby nedošlo ke zranění.*
- *• Nabíjení je zakázáno pokud nabíječka nebo auto ukazuje chybu.*
- *• Je přísně zakázáno používat nabíječku, pokud jsou nabíjecí adaptér nebo nabíjecí kabely vadné, prasklé, opotřebované nebo rozbité nebo jsou nabíjecí kabely odkryté. Pokud nějaké najdete, kontaktujte instalační firmu.*
- *• Auto je možné nabíjet jen pokud je motor vypnutý a auto je zabržděné.*
- *• Výměna příslušenství musí být provedena kvalifikovaným personálem, je zakázáno ponechat v ovladači kovy nebo kovy; jinak může dojít k nebezpečným výbuchům a požáru.*
- *• Doporučuje se provádět rutinní bezpečnostní kontroly nabíječek alespoň jednou týdně.*
- *• Nabíjecí konektor udržujte v čistotě a suchu. V případě namočení vysušte.*
- *• Ovládání nabíjení je snadné, efektivní a všestranné.*
- *• Správa nabíjen může být jak přímo na místě, tak i přes vzdálenou správu přes jeden ovládací systém. Nabíječky je možné instalovat jak na zeď, tak i na stojan.*

# *Ovládání nabíjení je snadné, efektivní a všestranné.*

Správa nabíjen může být jak přímo na místě, tak i přes vzdálenou správu přes jeden ovládací systém. Nabíječky je možné instalovat jak na zeď, tak i na stojan.

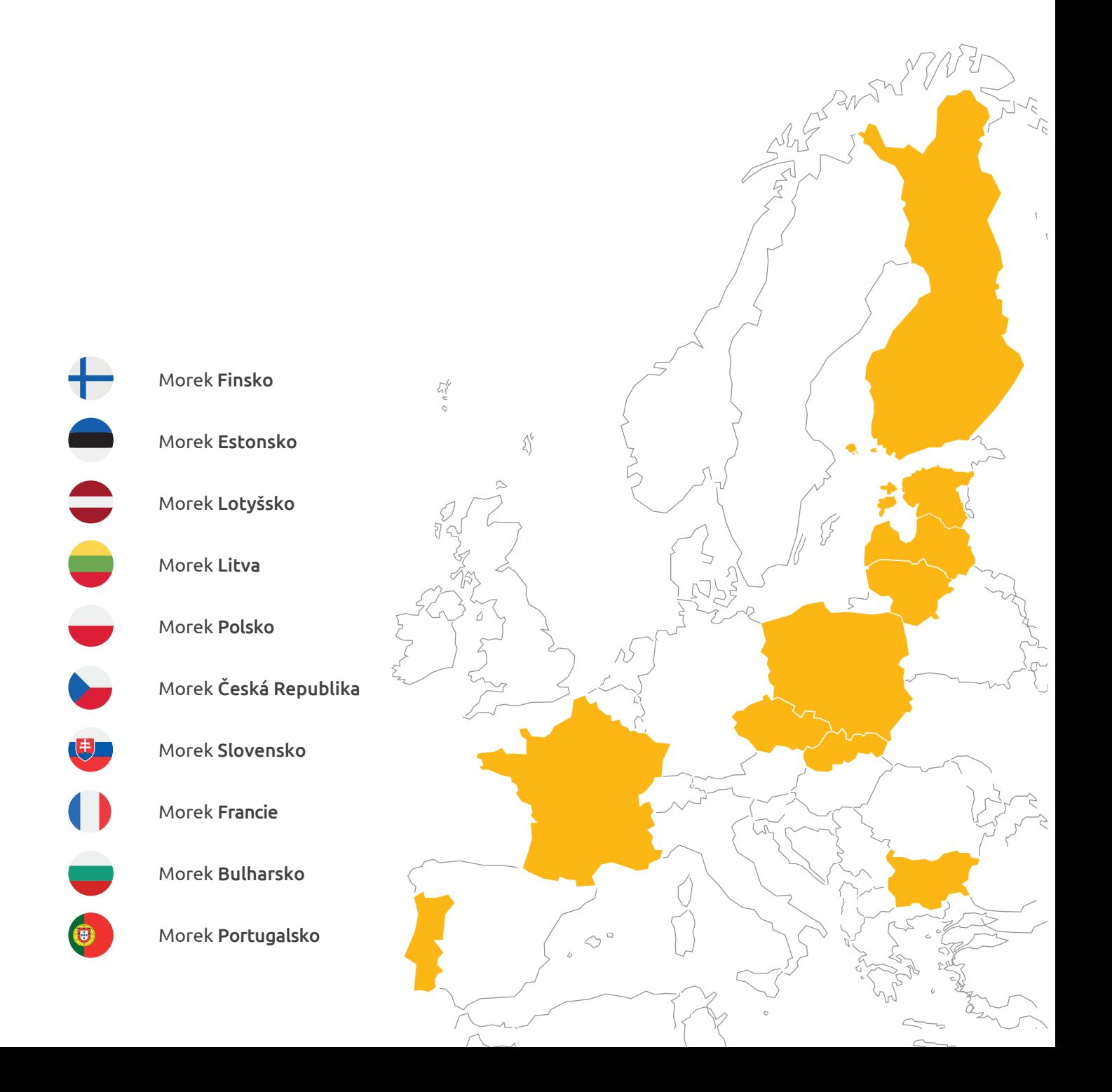

*Ovládání nabíjení je snadné, efektivní a všestranné.*

# *Další otázky?*

Další informace o nabíječkách najdete webu **ev.morek.eu**

 $\frac{1}{2}$ 

 $\mathbb{S}^6$ 

MAR JANE

 $\mathcal{F}$ 

 $\sqrt{\frac{1}{2}}$ 

÷,  $\Diamond$ 

 $\sum_{i=1}^{n}$ 

 $\mathfrak{C}$ 

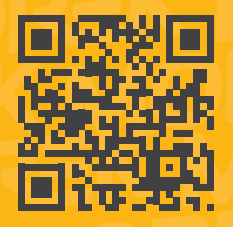